## **MIX-KLUD1**

**Industrial Motherboard** T

E17688 Revised Edition v2 November 2020

#### **Copyright Notice**

This document is copyrighted, 2020. All rights are reserved. The original manufacturer reserves the right to make improvements to the products described in this manual at any time without notice.

No part of this manual may be reproduced, copied, translated, or transmitted in any form or by any means without the prior written permission of the original manufacturer. Information provided in this manual is intended to be accurate and reliable. However, the original manufacturer assumes no responsibility for its use, or for any infringements upon the rights of third parties that may result from its use.

The material in this document is for product information only and is subject to change without notice. While reasonable efforts have been made in the preparation of this document to assure its accuracy, the original manufacturer assumes no liabilities resulting from errors or omissions in this document, or from the use of the information contained herein.

The original manufacturer reserves the right to make changes in the product design without notice to its users.

## **Acknowledgments**

All other products' name or trademarks are properties of their respective owners.

- AMI is a trademark of American Megatrends Inc.
- Intel®, Core™ are trademarks of Intel® Corporation.
- Microsoft Windows® is a registered trademark of Microsoft Corp.
- IBM, PC/AT, PS/2, and VGA are trademarks of International Business Machines Corporation.

The original manufacturer reserves the right to make changes in the product design without notice to its users.

All other product names or trademarks are properties of their respective owners.

## Contents

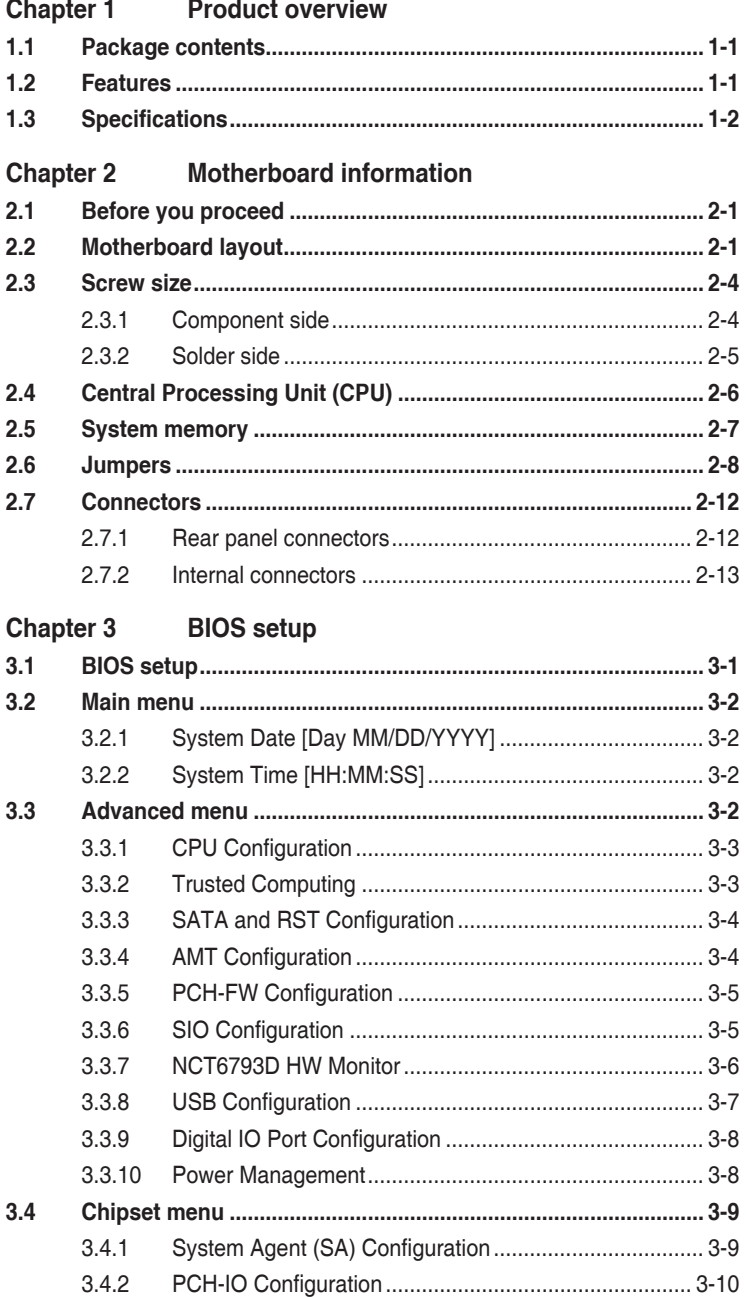

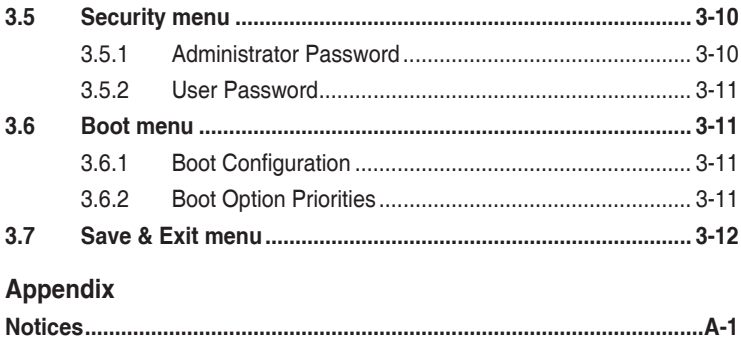

# <span id="page-4-0"></span>**Chapter 1**

**Product overview**

## **1.1 Package contents**

Check your industrial motherboard package for the following items.

- ⊽ 1 x Industrial Motherboard
- ☑ 1 x SATA 6.0Gb/s cable
- $\overline{1}$  1 x I/O Shield
- $1$  x Support DVD

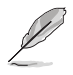

If any of the above items is damaged or missing, contact your distributor or sales representative immediately.

## **1.2 Features**

- Intel<sup>®</sup> 7<sup>th</sup> Generation 14nm KabyLake U FCBGA1356 processor
- 2 x SO-DIMMs, max. 32GB, DDR4 2133 MHz, non-ECC, un-buffered memory
- 2 x SATA 6.0 Gb/s, 4 x USB 3.1 Gen 1, 4 x USB 2.0
- Realtek® ALC887 High Definition Audio CODEC
- Multi-display outputs: 2 x HDMI, 1 x eDP or 1 x LVDS
- Dual Ethernet LAN: 1 x Intel® PCIe Gb LAN 219LM; 1 x Intel® PCIe Gb LAN 211AT
- 1 x PCIe [x1] slot
- 1 x M.2 M Key (22 x 80mm / 22 x 42mm) for PCIe[x4] / SATA storage devices; 1 x M.2 E Key (22 x 30mm) for Wi-Fi module (PCIe+USB)

## <span id="page-5-0"></span>**1.3 Specifications**

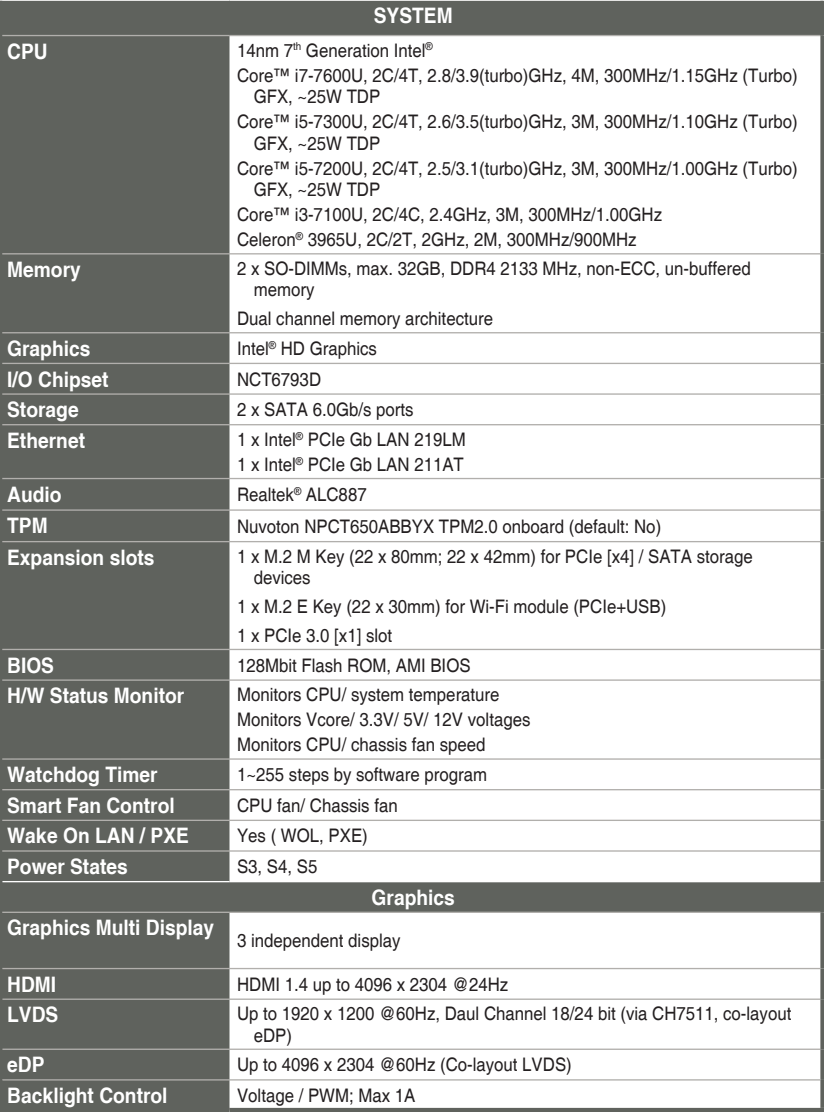

(continued on the next page)

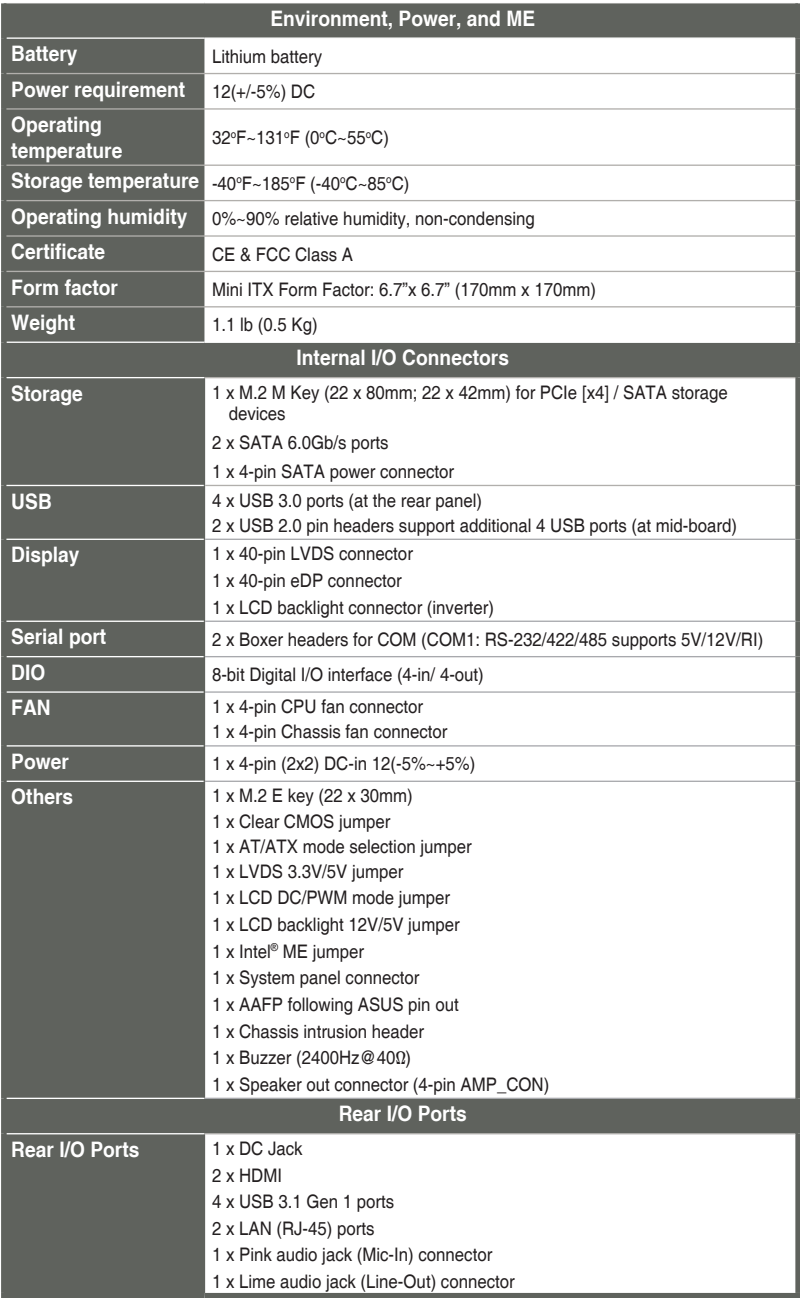

(continued on the next page)

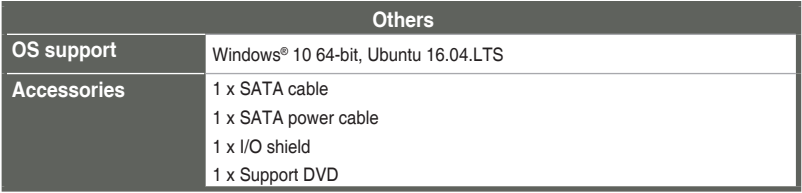

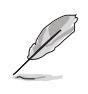

**NOTE:** Specifications are subject to change without notice.

# <span id="page-8-0"></span>**Chapter 2**

**Motherboard information**

## **2.1 Before you proceed**

Take note of the following precautions before you install motherboard components or change any motherboard settings.

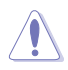

#### **CAUTION!**

- Unplug the power cord from the wall socket before touching any component.
- Before handling components, use a grounded wrist strap or touch a safely grounded object or a metal object, such as the power supply case, to avoid damaging them due to static electricity.
- Hold components by the edges to avoid touching the ICs on them.
- Whenever you uninstall any component, place it on a grounded antistatic pad or in the bag that came with the component.
- Before you install or remove any component, ensure that the ATX power supply is switched off or the power cord is detached from the power supply. Failure to do so may cause severe damage to the motherboard, peripherals, or components.

## **2.2 Motherboard layout**

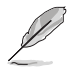

**NOTE:** Place four screws into the holes indicated by circles to secure the motherboard to the chassis.

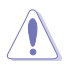

**CAUTION!** Do not overtighten the screws! Doing so can damage the motherboard.

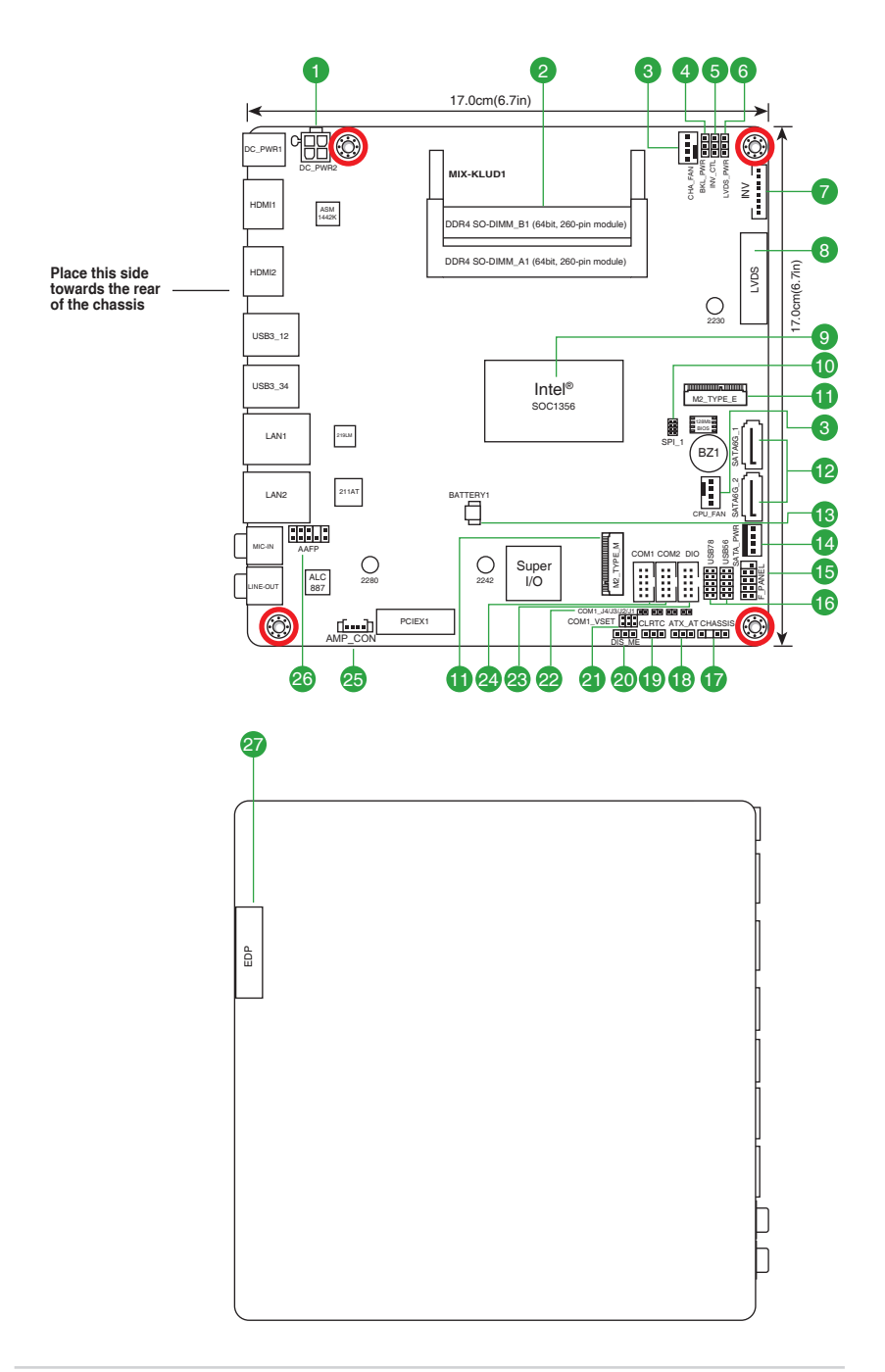

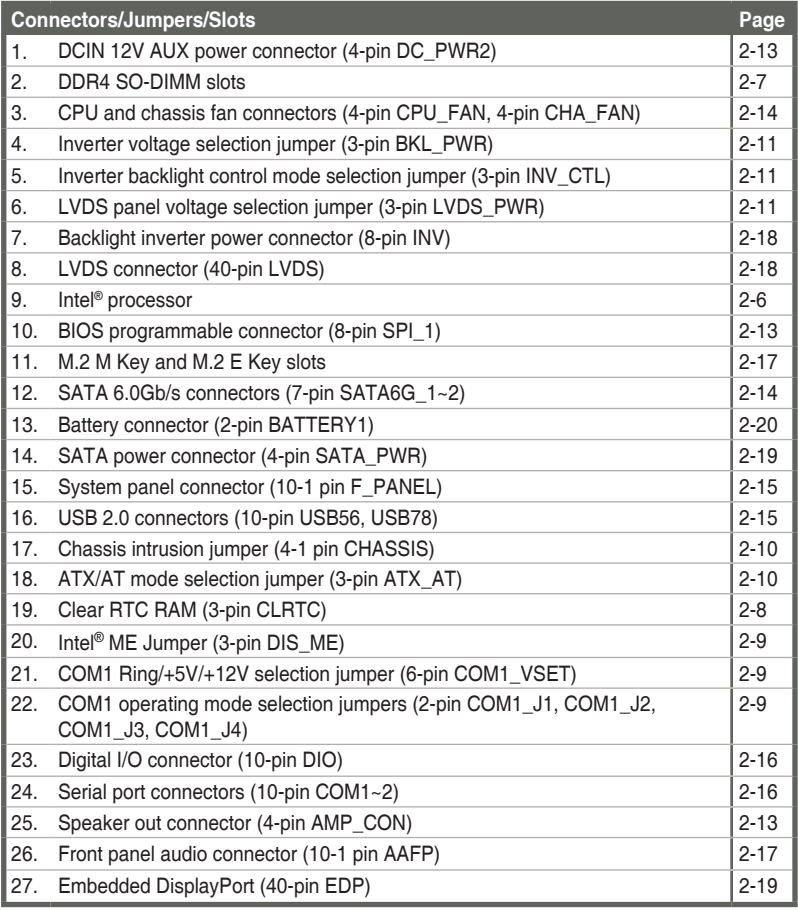

<span id="page-11-0"></span>**2.3 Screw size**

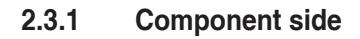

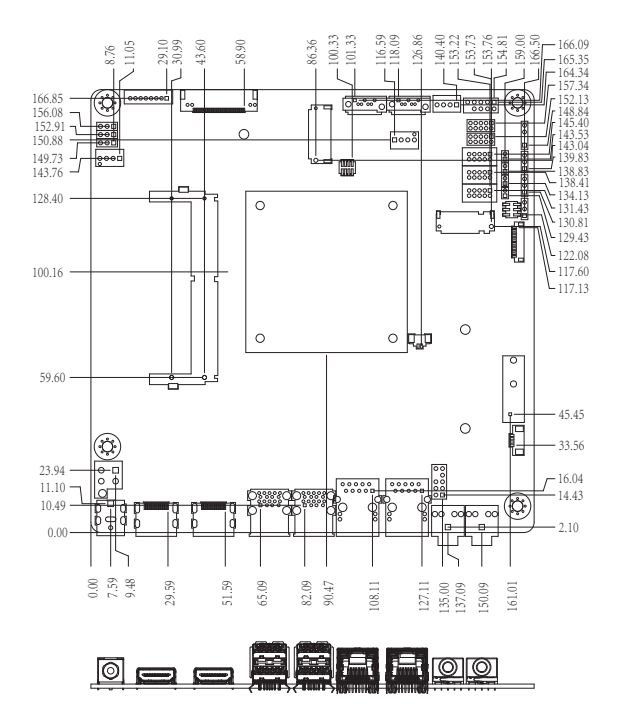

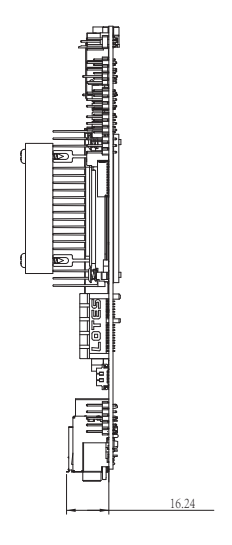

<span id="page-12-0"></span>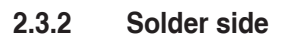

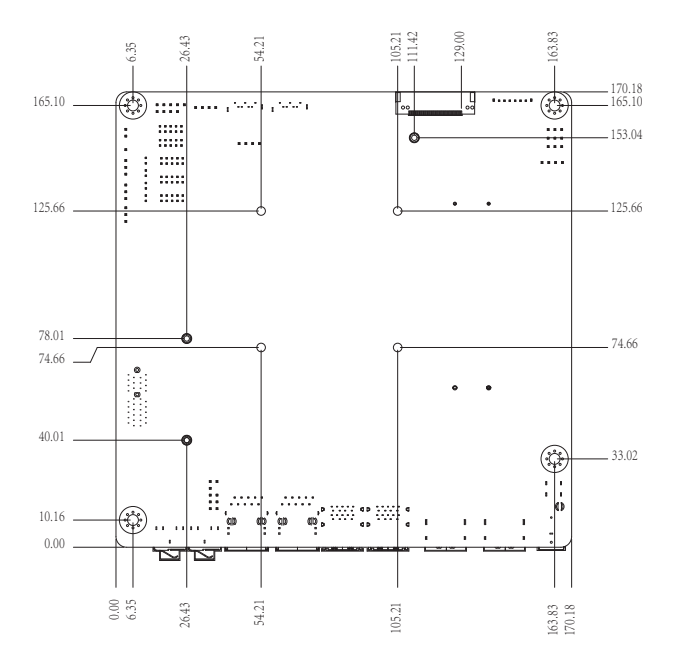

## <span id="page-13-0"></span>**2.4 Central Processing Unit (CPU)**

This motherboard comes with a 14nm 7th Generation Intel® processor.

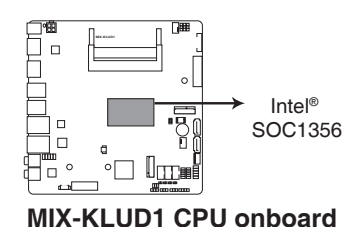

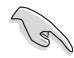

**IMPORTANT:** Unplug all power cables before installing the CPU.

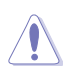

## **CAUTION!**

- Upon purchase of the motherboard, ensure that the PnP cap is on the socket and the socket contacts are not bent. Contact your retailer immediately if the PnP cap is missing, or if you see any damage to the PnP cap/socket contacts/motherboard components.
- Keep the cap after installing the motherboard. The manufacturer will process Return Merchandise Authorization (RMA) requests only if the motherboard comes with the cap on the socket.
- The product warranty does not cover damage to the socket contacts resulting from incorrect CPU installation/removal, or misplacement/loss/ incorrect removal of the PnP cap.

## <span id="page-14-0"></span>**2.5 System memory**

This motherboard comes with two Double Data Rate 4 (DDR4) Small Outline Dual Inline Memory Modules (SO-DIMM) sockets. The figure illustrates the location of the DDR4 DIMM sockets:

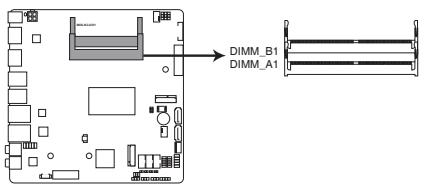

## **MIX-KLUD1 260-pin DDR4 SO-DIMM sockets**

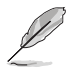

**NOTE:** Use the DIMM\_A1 slot when inserting only one SO-DIMM.

## **Installing a DIMM**

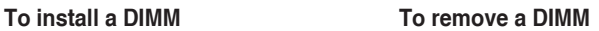

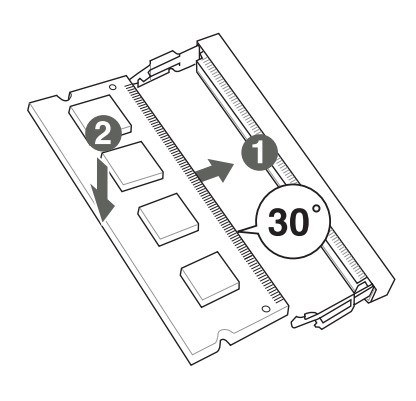

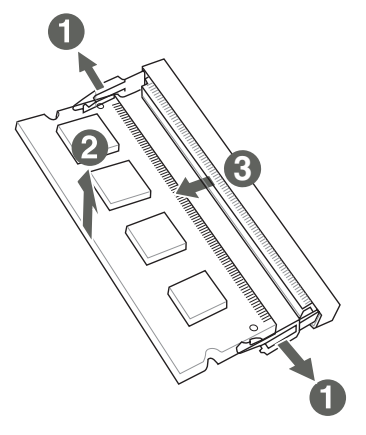

## <span id="page-15-0"></span>**2.6 Jumpers**

## **1. Clear RTC RAM (3-pin CLRTC)**

This jumper allows you to clear the Real Time Clock (RTC) RAM in CMOS. You can clear the CMOS memory of system setup parameters by erasing the CMOS RTC RAM data. The onboard button cell battery powers the RAM data in CMOS, which include system setup information such as system passwords.

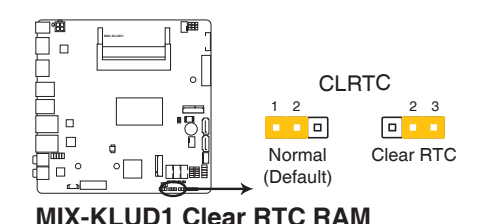

## **To erase the RTC RAM:**

- 1. Turn OFF the computer and unplug the power cord.
- 2. Move the jumper cap from pins 1-2 (default) to pins 2-3. Keep the cap on pins 2-3 for about 5~10 seconds, then move the cap back to pins 1-2.
- 3. Plug the power cord and turn ON the computer.
- 4. Hold down the **<Del>** key during the boot process and enter BIOS setup to reenter data.

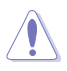

**CAUTION!** Except when clearing the RTC RAM, never remove the cap on CLRTC jumper default position. Removing the cap will cause system boot failure!

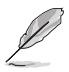

## **NOTES:**

- If the steps above do not help, remove the onboard battery and move the jumper again to clear the CMOS RTC RAM data. After clearing the CMOS, reinstall the battery.
- You do not need to clear the RTC when the system hangs due to overclocking. For system failure due to overclocking, use the CPU Parameter Recall (C.P.R) feature. Shut down and reboot the system so the BIOS can automatically reset parameter settings to default values.

**2. COM1 Ring/+5V/+12V selection jumper (6-pin COM1\_VSET)**

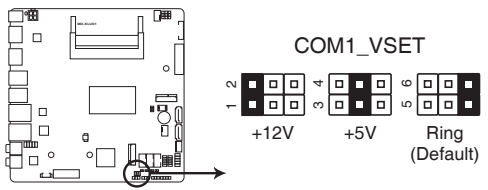

**MIX-KLUD1 COM1 Ring/+5V/+12V selection**

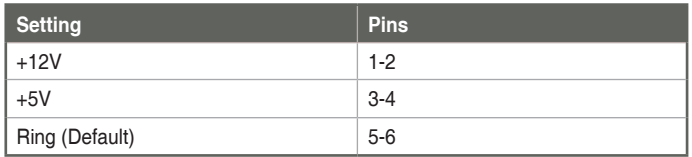

**3. COM1 operating mode selection jumpers (2-pin COM1\_J1, COM1\_J2, COM1\_J3, COM1\_J4)**

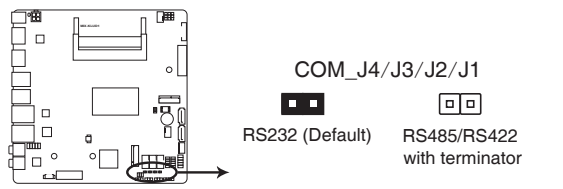

**MIX-KLUD1 COM1 operating mode selection jumpers**

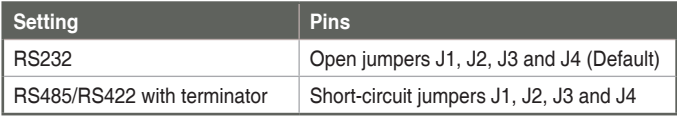

## **4. Intel® ME Jumper (3-pin DIS\_ME)**

This jumper allows you to force the Intel® Management Engine (ME) to boot to recovery mode when ME becomes corrupted.

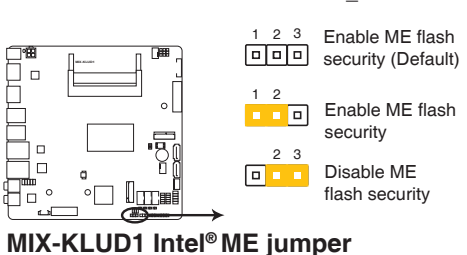

DIS\_ME

## **5. AT/ATX mode selection (3-pin AT\_ATX)**

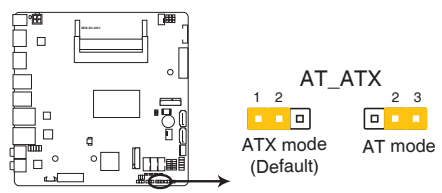

**MIX-KLUD1 AT/ATX mode selection** 

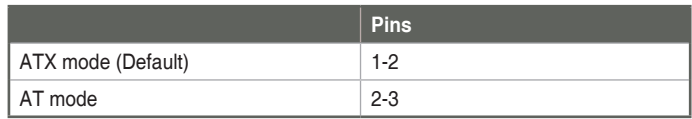

## **6. Chassis intrusion jumper (4-1 pin CHASSIS)**

This connector is for a chassis-mounted intrusion detection sensor or switch. Connect one end of the chassis intrusion sensor or switch cable to this connector. The chassis intrusion sensor or switch sends a high-level signal to this connector when a chassis component is removed or replaced. The signal is then generated as a chassis intrusion event.

Move the jumper cap to pins 1-2 when you intend to use the chassis intrusion detection feature.

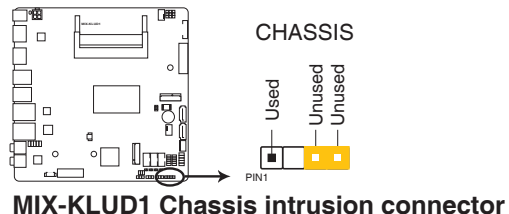

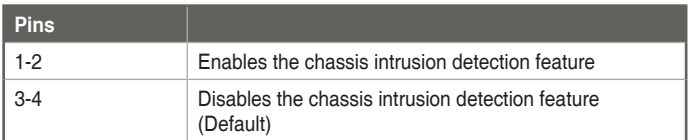

**7. LVDS panel voltage selection (3-pin LVDS\_PWR)**

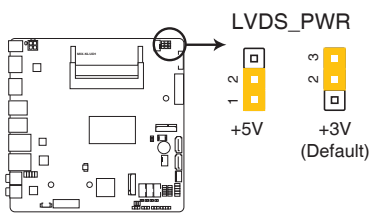

## **MIX-KLUD1 LVDS panel voltage selection**

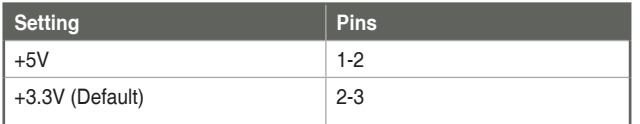

**8. Inverter voltage selection (3-pin BKL\_PWR)**

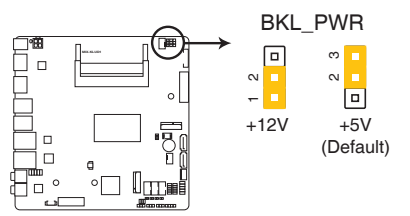

## **MIX-KLUD1 Inverter voltage selection**

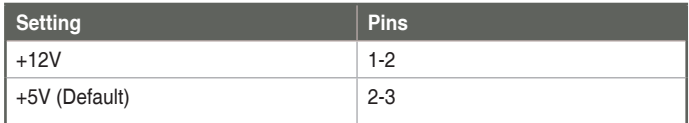

**9. Inverter backlight control mode selection (3-pin INV\_CTL)**

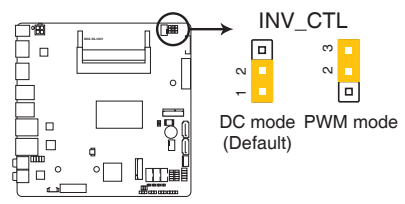

## **MIX-KLUD1 Inverter backlight control mode selection**

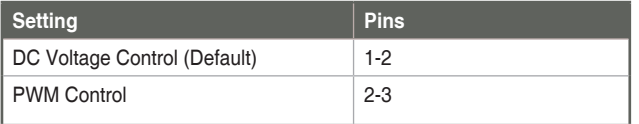

## <span id="page-19-0"></span>**2.7 Connectors**

**2.7.1 Rear panel connectors**

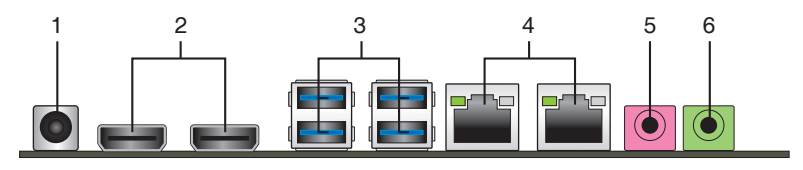

- **1. DC power connector.** Insert the power adapter into this port.
- **2. HDMI ports.** These ports are for High-Definition Multimedia Interface (HDMI) connectors, and are HDCP compliant allowing playback of HD DVD, Blu-Ray, and other protected content.
- **3. USB 3.1 Gen 1 ports.** These 9-pin Universal Serial Bus (USB) ports connect to USB 3.1 Gen 1 devices.

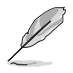

#### **NOTES:**

- USB 3.1 Gen 1 devices can be used for data storage only.
- Due to the design of the Intel® chipset, all USB devices connected to the USB 2.0 and USB 3.1 Gen 1 ports are controlled by the xHCI controller. Some legacy USB devices must update their firmware for better compatibility.
- We strongly recommend that you connect USB 3.1 Gen 1 devices to USB 3.1 Gen 1 ports for a faster and better performance from your USB 3.1 Gen 1 devices.
- **4. LAN (RJ-45) ports.** These ports allow Gigabit connection to a Local Area Network (LAN) through a network hub. Refer to the table below for the LAN port LED indications.

## **LAN port LED indications**

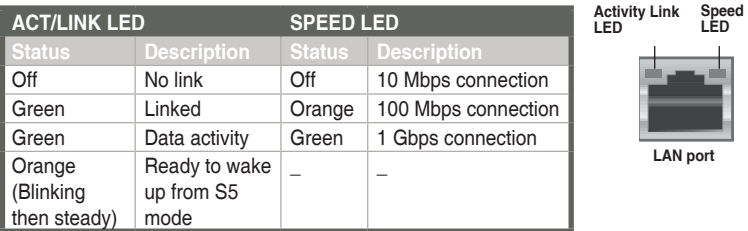

- **5. Microphone port (pink)**. This port connects to a microphone.
- **6. Line Out port (lime).** This port connects to a headphone or a speaker.

## <span id="page-20-0"></span>**2.7.2 Internal connectors**

## **1. DCIN 12V AUX power connector (4-pin DC\_PWR2)**

This port connects to a DCIN AUX supply plug. The power supply plug is designed to fit this connector in only one orientation. Find the proper orientation and push down firmly until the connector completely fits.

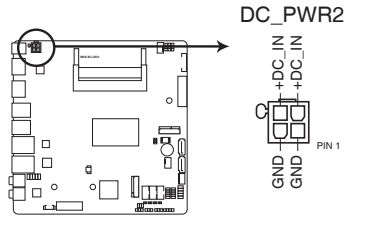

**MIX-KLUD1 DCIN power connector**

## **2. Speaker out connector (4-pin AMP\_CON)**

The 4-pin connector is for the chassis-mounted speaker.

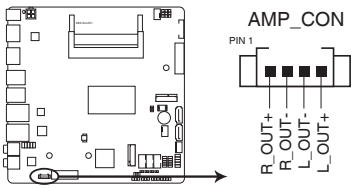

## **MIX-KLUD1 Audio stereo output with Amp connector**

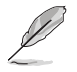

The Speaker module is purchased separately.

## **3. BIOS programmable connector (8-pin SPI\_1)**

Use this connector to flash the BIOS ROM.

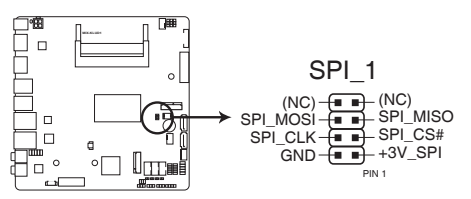

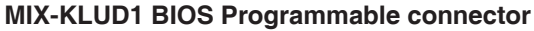

## **4. Chassis / CPU fan connectors (4-pin CHA\_FAN, 4-pin CPU\_FAN)**

Connect the fan cables to the fan connectors on the motherboard, ensuring that the black wire of each cable matches the ground pin of the connector.

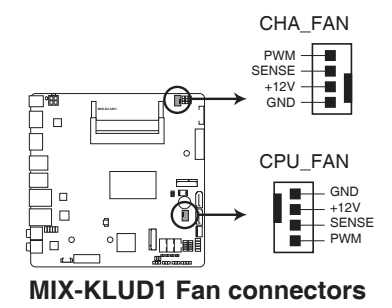

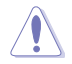

**CAUTION:** Do not forget to connect the fan cables to the fan connectors. Insufficient air flow inside the system may damage the motherboard components. These are not jumpers! Do not place jumper caps on the fan connectors!

## **5. SATA 6.0Gb/s connectors (7-pin SATA6G\_1~2)**

These connectors connect to Serial ATA 6.0 Gb/s hard disk drives via Serial ATA 6.0 Gb/s signal cables.

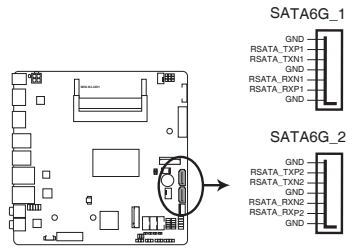

**MIX-KLUD1 SATA 6.0Gb/s connectors**

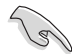

**IMPORTANT:** When using hot-plug and NCQ, set the SATA Mode Selection item in the BIOS to [AHCI]. See section **3.3.3 SATA and RST Configuration** for details.

## **6. USB 2.0 connectors (10-pin USB56, USB78)**

These USB connectors comply with USB 2.0 specifications.

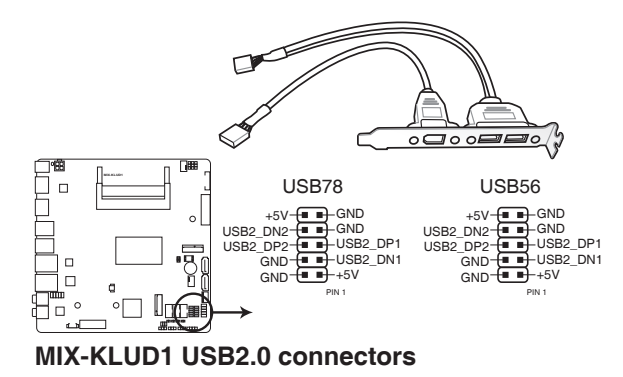

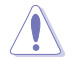

Never connect a 1394 cable to the USB connector. Doing so will damage the motherboard.

## **7. System panel connectors (10-1 pin F\_PANEL)**

This connector supports several chassis-mounted functions.

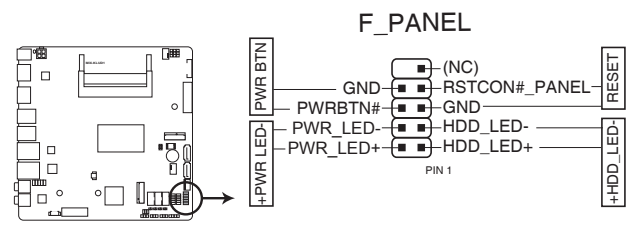

**MIX-KLUD1 System panel connector**

## **• System power LED (2-pin PWR\_LED)**

This 2-pin connector is for the system power LED. Connect the chassis power LED cable to this connector. The system power LED lights up when you turn on the system power, and blinks when the system is in sleep mode.

## **• Hard disk drive activity LED (2-pin HDD\_LED)**

This 2-pin connector is for the HDD Activity LED. Connect the HDD Activity LED cable to this connector. The IDE LED lights up or flashes when data is read from or written to the HDD.

## **• ATX power button/soft-off button (2-pin PWR\_BTN)**

This 2-pin connector is for the system power button.

## **• Reset button (2-pin RESET)**

This 2-pin connector is for the chassis-mounted reset button for system reboot without turning off the system power.

## **8. Serial port connectors (10-pin COM1~2)**

These connectors are for serial (COM) ports. Connect the serial port module cable to this connector, then install the module to a slot opening at the back of the system chassis.

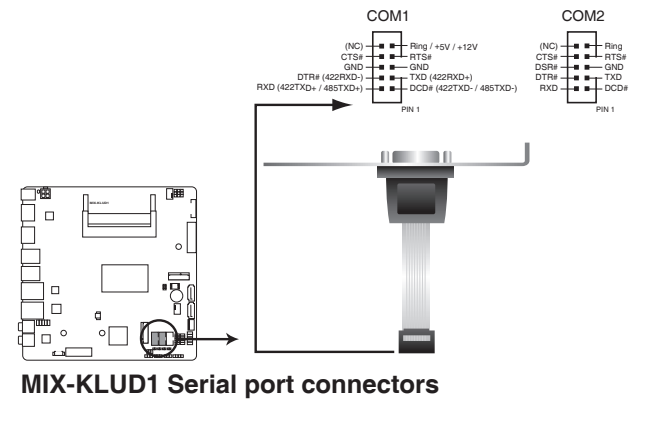

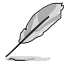

**NOTE:** The COM module is purchased separately.

## **9. Digital I/O connector (10-pin DIO)**

This connector includes 8 I/O lines (In/Out programmable). All of the Digital I/O lines are programmable and each I/O pin can be individually programmed to support various devices.

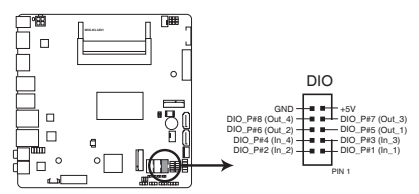

**MIX-KLUD1 Digital I/O connector**

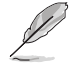

**NOTE**: To configure the I/O pins in BIOS, go to the Advanced tab > Digital IO Port Configuration. See section **3.3.9 Digital IO Port Configuration** for details.

## **10. M.2 E Key and M Key slots**

These sockets allow you to install an M.2 (NGFF) module.

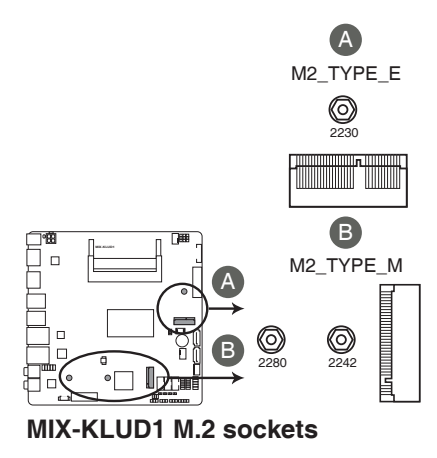

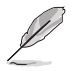

## **NOTES:**

- The M.2 SSD module is purchased separately.
- The M.2 E Key slot supports type 2230 PCIe/USB Wi-Fi module.
- The M.2 M Key slot supports type 2242/2280 SATA/PCIe storage devices.

## **11. Front panel audio connector (10-1 pin AAFP)**

This connector is for a chassis-mounted front panel audio I/O module that supports HD Audio audio standard. Connect one end of the front panel audio I/O module cable to this connector.

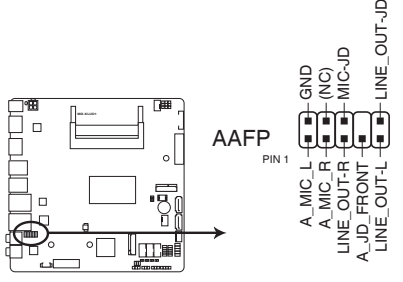

**MIX-KLUD1 Front panel audio connector**

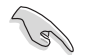

**IMPORTANT:** We recommend that you connect a high-definition front panel audio module to this connector to avail of the motherboard's high-definition audio capability.

## **12. LVDS connector (40-pin LVDS)**

This connector is for an LCD monitor that supports Low-Voltage Differential Signaling (LVDS) interface.

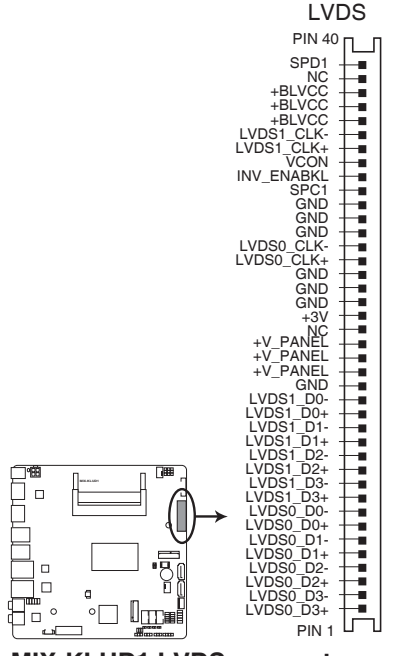

**MIX-KLUD1 LVDS connector**

## **13. Backlight inverter power connector (8-pin INV)**

Connect the backlight inverter power cable to this connector.

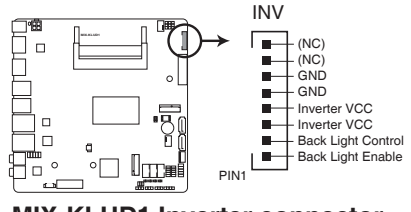

**MIX-KLUD1 Inverter connector**

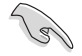

**IMPORTANT:** The backlight inverter power connector supports 1A current to the maximum.

## **14. Embedded DisplayPort connector (40-pin EDP)**

This connector is for an internal embedded DisplayPort connection.

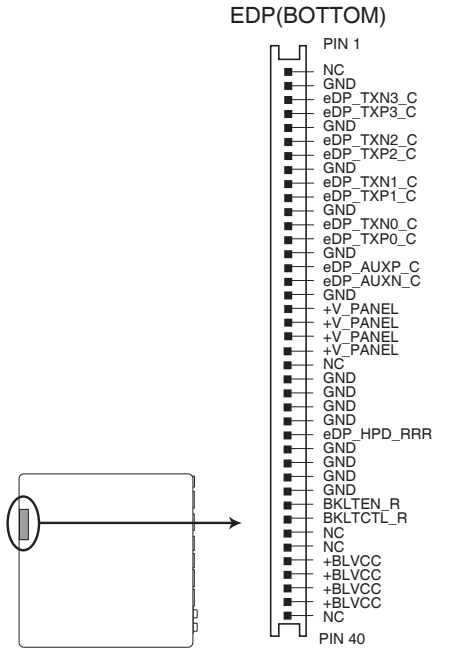

**MIX-KLUD1 Embedded DisplayPort**

## **15. SATA power connector (4-pin SATA\_PWR)**

This connector is for the SATA power cable. The power cable plug is designed to fit this connector in only one orientation. Find the proper orientation and push down firmly until the connector completely fit.

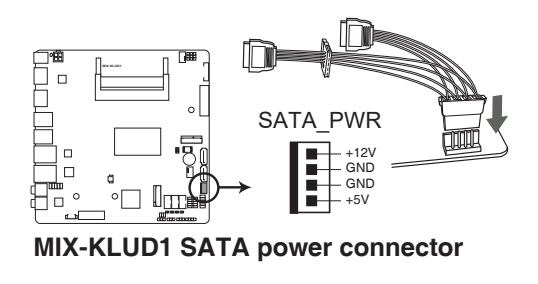

**IMPORTANT:** The SATA power connector supports 1A current to the maximum.

 $\mathbb{R}$ 

## **16. Battery connector (2-pin BATTERY1)**

This connector is for the lithium CMOS battery.

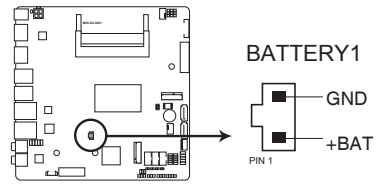

**MIX-KLUD1 BATTERY connector** 

## <span id="page-28-0"></span>**Chapter 3 BIOS setup**

## **3.1 BIOS setup**

Use the BIOS Setup to update the BIOS or configure settings. The BIOS screens include navigation keys and help to guide you in using the BIOS Setup program.

## **Entering BIOS Setup at startup**

#### **To enter BIOS Setup at startup:**

Press <Delete> during the Power-On Self Test (POST). If you do not press <Delete>, POST continues with its routine.

#### **Entering BIOS Setup after POST**

#### **To enter BIOS Setup after POST:**

- Press **<Ctrl>**+**<Alt>**+**<Del>** simultaneously.
- Press the reset button on the system chassis.
- Press the power button to turn the system off then back on. Do this option only if you failed to enter BIOS Setup using the first two options.

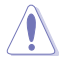

**NOTE:** Using the power button, reset button, or the <Ctrl>+<Alt>+<Del> keys to reboot a running operating system can cause damage to your data or system. Always shut down the system properly from the operating system.

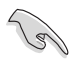

#### **IMPORTANT:**

- The default BIOS settings for this motherboard apply to most working conditions and ensures optimal performance. If the system becomes unstable after changing any BIOS settings, load the default settings to regain system stability. Select the option **Restore Defaults** under the Save & Exit Menu. See section **3.7 Save & Exit Menu**.
- If the system fails to boot after changing any BIOS setting, try to clear the CMOS and reset the motherboard to the default value. See section **2.6 Jumpers** for information on how to erase the RTC RAM.

## <span id="page-29-0"></span>**Menu bar**

The menu bar on top of the screen has the following main items:

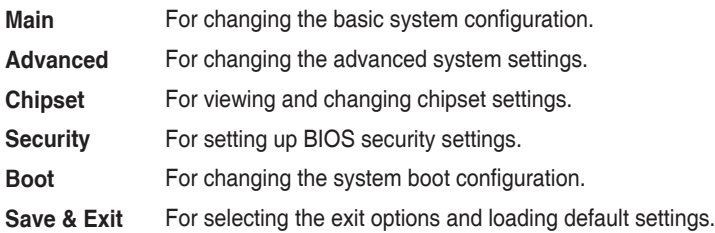

To select an item on the menu bar, press the right or left arrow key on the keyboard until the desired item is highlighted.

## **3.2 Main menu**

The Main menu provides you an overview of the basic system information, and allows you to set the system date and time.

## **3.2.1 System Date [Day MM/DD/YYYY]**

Allows you to set the system date.

## **3.2.2 System Time [HH:MM:SS]**

Allows you to set the system time.

## **3.3 Advanced menu**

The Advanced menu items allow you to change the settings for the CPU and other system devices.

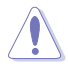

Be cautious when changing the settings of the Advanced menu items. Incorrect field values can cause the system to malfunction.

## **Case Open Warning [Disabled]**

Allows you to enable or disable case open warning function. Configuration options: [Disabled] [Enabled] [Clear]

## <span id="page-30-0"></span>**3.3.1 CPU Configuration**

The items in this menu show CPU-related information the BIOS automatically detects

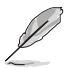

The items shown in the submenu may be different depending on the type of CPU installed.

## **Hyper-threading [Enabled]**

The Intel Hyper-Threading Technology allows a hyper-threading processor to appear as two logical processors to the operating system, allowing the operating system to schedule two threads or processes simultaneously.

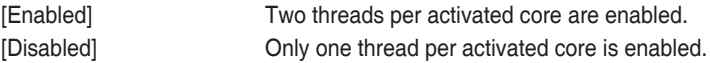

## **Intel (VMX) Virtualization Technology [Enabled]**

[Enabled] Allows a hardware platform to run multiple operating systems separately and simultaneously, enabling one system to virtually function as several systems. [Disabled] Disables this function.

## **3.3.2 Trusted Computing**

## **Security Device Support [Enable]**

Allows you to enable or disable BIOS support for security devices. Configuration options: [Disable] [Enable]

## **Pending operation [None]**

Allows you to schedule an operation for security devices. Reboot your system for the changes to take effect. Configuration options: [None] [TPM Clear]

## **Platform Hierarchy [Enabled]**

Allows you to enable or disable Platform Hierarchy. Configuration options: [Enabled] [Disabled]

## **Storage Hierarchy [Enabled]**

Allows you to enable or disable Storage Hierarchy. Configuration options: [Enabled] [Disabled]

## **Endorsement Hierarchy [Enabled]**

Allows you to enable or disable Endorsement Hierarchy. Configuration options: [Enabled] [Disabled]

## <span id="page-31-0"></span>**TPM2.0 UEFI Spec Version [TCG\_2]**

Allows you to select the TCG2 spec version support.

[TCG\_1\_2] Compatible mode for Windows® 8 / Windows® 10. [TCG\_2] Newer TCG2 protocol and event format for Windows® 10 or later.

## **Physical Presence Spec Version [1.3]**

Allows you to select which TCG Physical Presence Interface Specification Version is supported by the OS. Configuration options: [1.2] [1.3]

## **Device Select [Auto]**

Allows you to schedule an operation for security devices. Reboot your system for the changes to take effect. Configuration options: [Auto] [TPM 1.2] [TPM 2.0]

[Auto] Select this item to support both TPM 1.2 and TPM 2.0 devices with default support of TPM 2.0 devices. If TPM 2.0 devices are not found, TPM 1.2 devices will be enumerated.

## **3.3.3 SATA and RST Configuration**

While entering Setup, the BIOS automatically detects the presence of SATA devices. The SATA Port items show **Empty** if no SATA device is installed to the corresponding SATA port.

## **SATA Controller(s) [Enabled]**

Allows you to enable or disable SATA devices. Configuration options: [Enabled] [Disabled]

## **SATA Mode Selection [AHCI]**

Allows you to set the working mode of the SATA controller. Configuration options: [AHCI] [Intel RST Premium with Intel Optane System Acceleration]

## **Port 0, Port 1, Port 2 [Enabled]**

These items allow you to enable/disable the SATA or M.2 port(s). Configuration options: [Disabled] [Enabled]

## **Hot Plug [Disabled]**

These items allow you to enable/disable SATA Hot Plug Support. Configuration options: [Disabled] [Enabled]

## **3.3.4 AMT Configuration**

## **AMT BIOS Features [Enabled]**

When disabled, you are not able to access the MEBx setup. Configuration options: [Enabled] [Disabled]

## <span id="page-32-0"></span>**3.3.5 PCH-FW Configuration**

## **Firmware Update Configuration**

## **Me FW Image Re-Flash [Disabled]**

This item allows you to enable or disable Me FW Image Re-Flash function. Configuration options: [Disabled] [Enabled]

## **3.3.6 SIO Configuration**

The items in this menu allow you to configure Super I/O settings.

## **[\*Active\*] Serial Port 1**

## **Use this device [Enabled]**

Allows you to enable or disable this logical device. Configuration options: [Enabled] [Disabled]

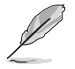

The following two items appear only when you set **Use this device** to [Enabled].

## **Possible [Use Automatic Settings]**

Allows you to select an optimal setting for Super I/O devices. Configuration options: [Use Automatic Settings] [IO=3F8h; IRQ=4;] [IO=2F8h; IRQ=3]

## **Mode [RS232]**

Allows you to select the Serial Port mode. Configuration options: [RS232] [RS422] [RS485(Receiver Half Duplex)]

## **[\*Active\*] Serial Port 2**

#### **Use this device [Enabled]**

Allows you to enable or disable this logical device. Configuration options: [Enabled] [Disabled]

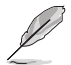

The following two items appear only when you set **Use this device** to [Enabled].

## **Possible [Use Automatic Settings]**

Allows you to select an optimal setting for Super I/O devices. Configuration options: [Use Automatic Settings] [IO=3F8h; IRQ=4;] [IO=2F8h; IRQ=3]

## <span id="page-33-0"></span>**3.3.7 NCT6793D HW Monitor**

The items in this menu allow you to configure the smart fan.

## **Smart Fan Configuration**

## **CPU Smart Fan Control / Chassis 1 Smart Fan Control [Enabled]**

Allows you to enable or disable CPU\_FAN1/CHA\_FAN1 Smart Fan Control. Configuration options: [Enabled] [Disabled]

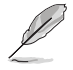

The following sub-items appear only when you set **CPU Smart Fan Control** or **Chassis 1 Smart Fan Control** to [Enabled].

## **Fan Control Mode [Smart Fan IV Mode]**

Configuration options: [Manual Mode] [Thermal Cruise Mode] [Smart Fan IV Mode]

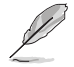

The following items appear only when you set **Fan Control Mode** to [Smart Fan IV Mode].

## **Temperature 1 [40] / Temperature 2 [50] / Temperature 3 [60] / Temperature 4 [70]**

Sets the temperature value for the Smart Fan IV mode.

**Fan PWM 1 [150] / Fan PWM 2 [170] / Fan PWM 3 [200] / Fan PWM 4 [220]** Sets the Fan PWM value for the Smart Fan IV mode.

**Tolerance of Temperature [0]**

Input value range: [0~7]

**Critical Temperature [75]** Input value range: [0~255]

**Critical Temp Tolerance [0]** Input value range: [0~7]

**Fan Count Step Up [1]** Input value range: [0~15]

**Fan Count Step Down [1]** Input value range: [0~15]

## **Fan Out Step Up Time [10]**

Sets the amount of time Fan Out takes to increase its value by one step. Input value range: [0~255]

## **Fan Out Step Down Time [10]**

Sets the amount of time Fan Out takes to decrease its value by one step in intervals of 0.1 seconds. Input value range: [0~255]

<span id="page-34-0"></span>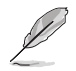

The following item appears only when you set **Fan Control Mode** to [Manual Mode].

## **PWM/DC Voltage Output [255]**

Sets the voltage allocated for Fan Control. Input value range:  $[0-255]$ 

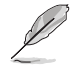

The following items appear only when you set **Fan Control Mode** to [Thermal Cruise Mode].

## **Target Temperature [50]**

Input value range: [0~127]

## **Tolerance of Temperature [0]**

Input value range: [0~7]

## **Fan Out Start-Up Value [127]**

Input value range: [0~255]

## **Fan Stop Duty [Down to 0]** Configuration options: [Down to 0] [To Fan Out Stop Value]

## **Fan Out Stop Value [100]**

The Fan Out value decreases to this value if the temperature reaches below the lowest temperature limit. Input value range: [0~255]

## **Fan Out Stop Time [60]**

Determines the amount of time it takes for the Fan Out value to fall from the stop value to zero. Input value range: [0~255]

## **Critical Temperature [75]**

Determines the amount of time Fan Out takes to decrease its value by one step. Input value range: [0~255]

## **Fan Out Step Up Time [10]**

Determines the amount of time Fan Out takes to increase its value by one step. Input value range: [0~255]

## **Fan Out Step Down Time [10]**

Determines the amount of time Fan Out takes to decrease its value by one step in intervals of 0.1 seconds. Input value range: [0~255]

## **3.3.8 USB Configuration**

The items in this menu allow you to change the USB-related features.

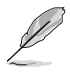

The USB Devices item shows the auto-detected values. If no USB device is detected, the item shows **None**.

## <span id="page-35-0"></span>**Legacy USB Support [Enabled]**

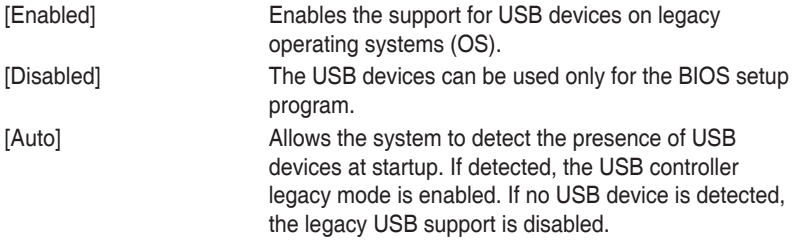

## **3.3.9 Digital IO Port Configuration**

The items listed in this screen configure Digital IO settings.

## **DIO Port1~Port4 [Output], DIO Port5~Port8 [Input]**

Configuration options: [Input] [Output]

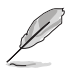

The following item appears only when you set **DIO Port1~8** to [Output].

## **Output Level [High]**

Configuration options: [High] [Low]

## **3.3.10 Power Management**

## **Power Mode [ATX Type]**

Select power supply mode. Configuration options: [ATX Type] [AT Type]

## **Restore AC Power Loss [Last State]**

- [Last State] The system goes into either off or on state, whatever the system state was.
- [Always On] The system goes into on state after an AC power loss.
- [Always Off] The system goes into off state after an AC power loss.

## **RTC Wake system from S5 [Disabled]**

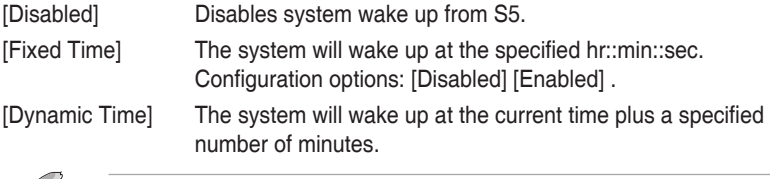

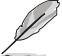

The following items appear when Fixed Time is enabled.

## **Wake up day/hour/minute/second [0]**

Specify the values for day/hour/minute/second.

<span id="page-36-0"></span>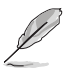

The following item appears when Wake System with Dynamic Time is enabled.

## **Wake up minute increase [1]**

Specify the number of minutes added to the current time before waking up system. Input value range: [1~5]

## **Resume from PME# [Enabled]**

Enables or disables resume from PCI PME#. Configuration options: [Disabled] [Enabled]

## **Resume from PCIE/RI [Enabled]**

Enables or disables resume from PCIe devices or RING signals. Configuration options: [Disabled] [Enabled]

## **3.4 Chipset menu**

The Chipset menu items allow you to change configuration options for the North Bridge and South Bridge.

## **3.4.1 System Agent (SA) Configuration**

## **MAX TOLUD [Dynamic]**

Allows you to select the maximum memory size of TOLUD (Top of Low Usable DRAM). Configuration options: [Dynamic] [1 GB] [1.25 GB] [1.5 GB] [1.75 GB] [2 GB] [2.25 GB] [2.5 GB] [2.75 GB] [3 GB] [3.25 GB] [3.5 GB]

## **Max Link Speed [Auto]**

Allows you to configure the PEG 0:1:0 maximum speed. Configuration options: [Auto] [Gen1] [Gen2] [Gen3]

## **Graphics Configuration**

## **Primary Display [Auto]**

Allows you to decide which graphics controller to use as the primary boot device. Configuration options: [Auto] [IGFX] [PEG]

## **Primary IGFX Boot Display [VBIOS Default]**

Select the video device which will be activated during POST. This setting has no effect if an external graphics device is present. The secondary boot display selection appears based on your selection and the VGA mode is supported only on primary display. Configuration options: [VBIOS Default] [DP #3] [LFP] [DP #2]

## **LVDS [Enabled]**

Allows you to enable or disable LVDS (CH7511). Configuration options: [Disabled] [Enabled]

## <span id="page-37-0"></span>**LVDS Panel Type [1024x768 18bit, 60Hz]**

Allows you to configure LVDs panel used by Internal Graphics Device. Configuration options: [640x480, 18bit, 60Hz] [800x480, 18bit, 60Hz] [800x600, 18bit, 60Hz] [1024x600, 18bit, 60Hz] [1024x768, 18bit, 60Hz] [1024x768, 24bit, 60Hz] [1280x768, 24bit, 60Hz] [1280x1024, 48bit, 60Hz] [1366x768, 24bit, 60Hz] [1440x900, 48bit, 60Hz] [1600x1200, 48bit, 60Hz] [1920x1080, 48bit, 60Hz] [1920x1200, 48bit, 60Hz] [1280x800, 24bit, 60Hz] [1280x800, 18bit, 60Hz]

## **3.4.2 PCH-IO Configuration**

## **HD Audio [Auto]**

This item controls the detection of HD Audio devices. Configuration options: [Disabled] [Enabled] [Auto]

## **PCIe Speed [Auto]**

Configures the speed of PCIe slot. Configuration options: [Auto] [Gen1] [Gen2] [Gen3]

## **3.5 Security menu**

The Security menu items allow you to change the system security settings.

## **3.5.1 Administrator Password**

If you have set an administrator password, we recommend that you enter the administrator password for accessing the system. Otherwise, you might be able to see or change only selected fields in the BIOS setup program.

## **To set an administrator password:**

- 1. Select the Administrator Password item and press <Enter>.
- 2. From the Create New Password box, key in a password, then press <Enter>.
- 3. Confirm the password when prompted.

## **To change an administrator password:**

- 1. Select the Administrator Password item and press <Enter>.
- 2. From the Enter Current Password box, key in the current password, then press <Enter>.
- 3. From the Create New Password box, key in a new password, then press <Enter>.
- 4. Confirm the password when prompted.

To clear the administrator password, follow the same steps as in changing an administrator password, but press <Enter> when prompted to create/confirm the password. After you clear the password, the Administrator Password item on top of the screen shows Not Installed.

## <span id="page-38-0"></span>**3.5.2 User Password**

If you have set a user password, you must enter the user password for accessing the system. The User Password item on top of the screen shows the default Not Installed. After you set a password, this item shows Installed.

#### **To set a user password:**

- 1. Select the User Password item and press <Enter>.
- 2. From the Create New Password box, key in a password, then press <Enter>.
- 3. Confirm the password when prompted.

#### **To change a user password:**

- 1. Select the User Password item and press <Enter>.
- 2. From the Enter Current Password box, key in the current password, then press <Enter>.
- 3. From the Create New Password box, key in a new password, then press <Enter>.
- 4. Confirm the password when prompted.

To clear the user password, follow the same steps as in changing a user assword, but press <Enter> when prompted to create/confirm the password. After you clear the password, the **User Password** item on top of the screen shows **Not Installed**.

## **3.6 Boot menu**

The Boot menu items allow you to change the system boot options.

## **3.6.1 Boot Configuration**

## **Quiet Boot [Enabled]**

This item enables/disables Quiet Boot. Configuration options: [Disabled] [Enabled]

## **Launch PXE ROM [Disabled]**

This item controls the execution of UEFI and Legacy PXE OpROM. Configuration options: [Disabled] [Enabled]

## **3.6.2 Boot Option Priorities**

These items specify the boot device priority sequence from the available devices. The number of device items that appears on the screen depends on the number of devices installed in the system.

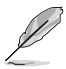

- To select the boot device during system startup, press <F7> during POST.
- To access Windows OS in Safe Mode, press <F8> after POST.

## <span id="page-39-0"></span>**3.7 Save & Exit menu**

## **Save Changes and Reset**

Once you are finished making your selections, choose this option from the Exit menu to ensure the values you selected are saved. When you select this option, a confirmation window appears. Select Yes to save changes and reboot system.

#### **Discard Changes and Reset**

This option allows you to exit the Setup program without saving your changes. When you select this option or if you press <Esc>, a confirmation window appears. Select Yes to discard changes and reboot system.

#### **Restore Defaults**

Save or restore User Defaults to all setup options.

# <span id="page-40-0"></span>**Appendix**

## **Notices**

## **Federal Communications Commission Statement**

This device complies with Part 15 of the FCC Rules. Operation is subject to the following two conditions:

- This device may not cause harmful interference.
- This device must accept any interference received including interference that may cause undesired operation.

This equipment has been tested and found to comply with the limits for a Class A digital device, pursuant to Part 15 of the FCC Rules. These limits are designed to provide reasonable protection against harmful interference in a residential installation. This equipment generates, uses and can radiate radio frequency energy and, if not installed and used in accordance with manufacturer's instructions, may cause harmful interference to radio communications. However, there is no guarantee that interference will not occur in a particular installation. If this equipment does cause harmful interference to radio or television reception, which can be determined by turning the equipment off and on, the user is encouraged to try to correct the interference by one or more of the following measures:

- Reorient or relocate the receiving antenna.
- Increase the separation between the equipment and receiver.
- Connect the equipment to an outlet on a circuit different from that to which the receiver is connected.
- Consult the dealer or an experienced radio/TV technician for help.

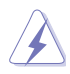

**WARNING!** The use of shielded cables for connection of the monitor to the graphics card is required to assure compliance with FCC regulations. Changes or modifications to this unit not expressly approved by the party responsible for compliance could void the user's authority to operate this equipment.

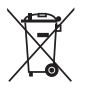

DO NOT throw the motherboard in municipal waste. This product has been designed to enable proper reuse of parts and recycling. This symbol of the crossed out wheeled bin indicates that the product (electrical and electronic equipment) should not be placed in municipal waste. Check local regulations for disposal of electronic products.

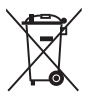

DO NOT throw the mercury-containing button cell battery in municipal waste. This symbol of the crossed out wheeled bin indicates that the battery should not be placed in municipal waste.

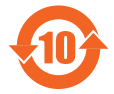

电子电气产品有害物质限制使用标识要求:图中之数字为产品之环保 使用期限。仅指电子电气产品中含有的有害物质不致发生外泄或突变 從而對環境造成污染或對人身、財產造成嚴重損害的期限。

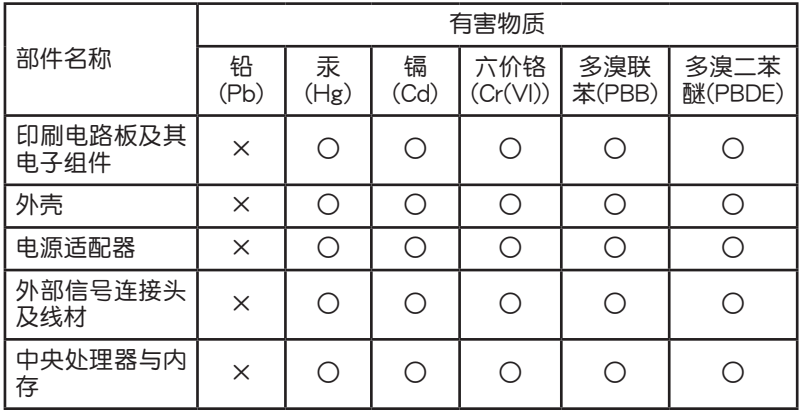

本表格依據 SJ/T 11364 的規定編制。

- ○:表示該有害物質在該部件所有均質材料中的含量均在 GB/T 26572 規 定的限量要求以下。
- ×:表示該有害物質至少在該部件的某一均質材料中的含量超出 GB/T 26572 规定的限量要求,然该部件仍符合欧盟指令 2011/65/EU 的 規范。
- 备注:此产品所标示之环保使用期限,系指在一般正常使用状况下。